## **Club informatique Mont-Bruno**

Séances du 11 janv. et 10 fév. 2012 Présentateur : Raymond Frégeau

## **Objectifs de la séance**

- 1. Télécharger le programme de dessin 3D « **Sketch Up** ».
- 2. Énoncer les principes de base.
- 3. Utiliser quelques outils.
- 4. Dessiner un projet.
- 5. Identifier des liens utiles.

## 1. **Télécharger le programme « Sketch Up »**

#### **Téléchargement**

- 1. Dans la barre de recherche, tapez SKETCHUP 8
- 2. Cliquez sur **Google SketchUp | sketchup.google.com**
- 3 .Cliquez (dans la page à gauche) sur **Téléchargement**
- 4. Dans la nouvelle page cliquez sur

Téléchargez Google SketchUp 8

Gratuit et à télécharger en quelques minutes.

**Vérifiez que vous chargez la version gratuite**

#### **Choix d'un modèle type**

1. A l'ouverture du programme cliquez sur **(Choix d'un modèle type)** en haut à droite.

2. Parmi les modèles proposés choisir le modèle (**Conception de produit et menuiserie : Pouces)** :

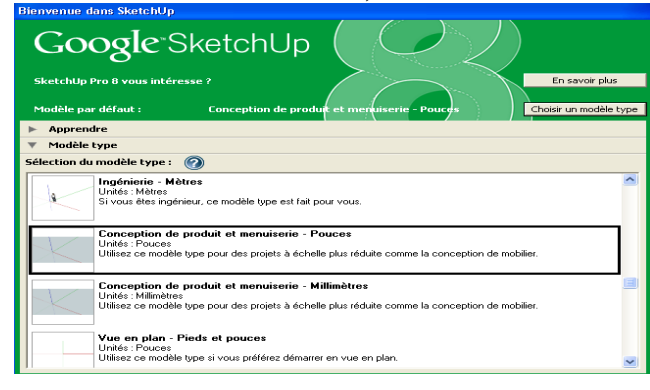

3. Puis cliquez sur **(Commencer à utiliser SketchUp)** en bas à droite.

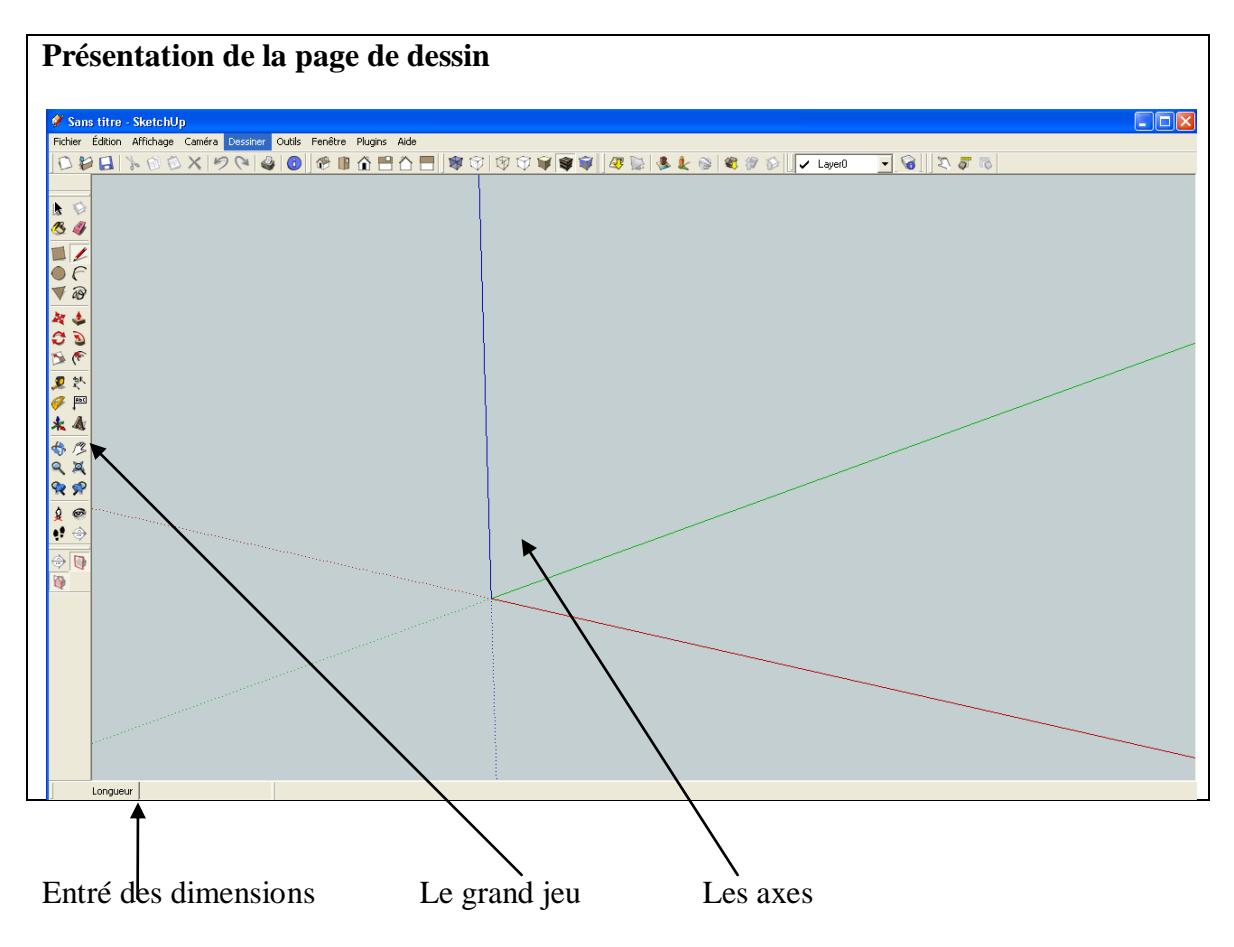

# **2. Principes de base à la réalisation d'un dessin 3D**

*1.* Chaque élément du dessin doit être identifié comme un *composant.*

**EXEMPLE : une table comprend un plateau, des pattes et des traverses; chacune de ces parties est considérée comme un composant et doit être identifiée.**

- *2.* Chaque composant possède trois dimensions : **largeur, profondeur et longueur EXEMPLE : Les pattes de la table 1 ½ x 1 ½ x 30**
- *3.* Chaque dimension est représentée par un axe rouge, bleu ou vert*.*

### **3. Outils de base**

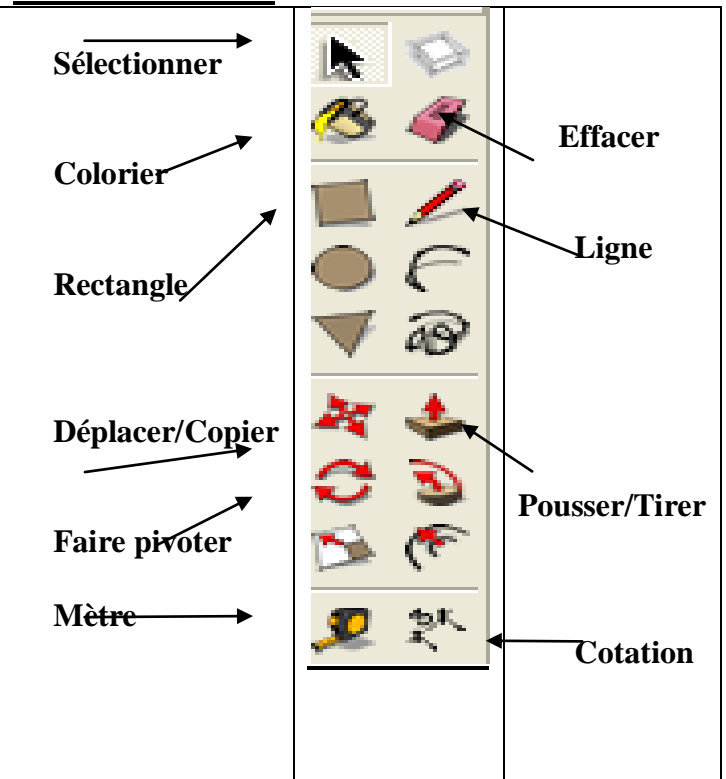

# **4. Dessiner un projet (Esquisse d'une armoire)**

Ce projet comprend 2composants (le caisson et les tablettes.)

### **4.1. Le Caisson**

.

- **4.1.1.**Cliquez sur RECTANGLE et amenez le curseur à l'intersection des axes rouge, vert et bleu. Déplacez le curseur de façon à voir un ébauche de rectangle et tapez **30;14**
- 4.1.2. Cliquez sur l'outil **POUSSER/TIRER** et cliquer sur le rectangle que vous venez de dessiner indiquez la direction en déplaçant légèrement le curseur vers le haut et tapez **60**
- Vous devriez avoir un rectangle. Voir image **A**
- 4.1.3.Utilisez l'outil **METRE** cliquez sur l'arrête gauche; indiquez la direction en déplaçant légèrement le curseur et tapez **1** puis sur la touche ENTER, idem pour le coté doit. Puis cliquez sur l'arrête du haut et tapez **3** puis ENTER; puis sur l'arrête du bas et tapez **5** puis ENTER. Vous devriez avoir 4 lignes pointillées. Voir image **B**
- 4.1.4.Cliquez sur l'outil **RECTANGLE** et placez le curseur sur l'intersection des lignes pointillées en haut à gauche (un petit x rouge apparait, maintenez le doigt sur la souris et déplacez le curseur sur l'intersection des lignes pointillées en bas à droite.
- 4.1.5.Cliquez sur l'outil **POUSSER/TIRER** et cliquer sur le rectangle que vous venez de dessiner (celui-ci prend un teinte grise) indiquez la direction en déplaçant légèrement le curseur vers l'arrière et tapez **13** suivi de ENTER. .Vous devriez avoir un esquisse de l'armoire.

Voir image **C.**

- 4.1.6. Utilisez l'outil EFFACER et enlevez les lignes pointillées en cliquant sur celles-ci.
- 4.1.7.Enregistrez cette image comme un **COMPOSANT**
	- 4.1.7.1. Cliquez sur l'outil **Sélectionner**
	- 4.1.7.2. Cliquez 3 fois sur l'image;
	- 4.1.7.3. Cliquez sur le coté droit de la souris; dans le menu contextuel cliquez sur **Créer un composant**
	- 4.1.7.4. Remplacer **Composant # 1** par **ARMOIRE** puis cliquez sur **Créer.**

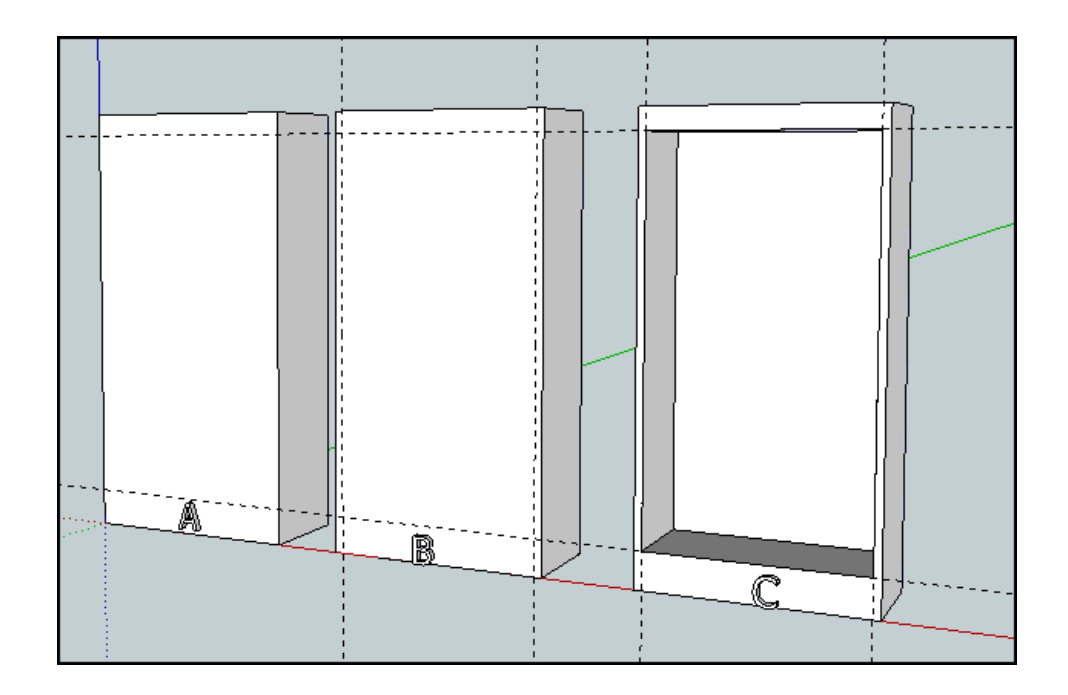

#### **4.2.Les tablettes**

4.2.1. Cliquez sur l'outil RECTANGLE et amenez le curseur sur la ligne rouge non loin de l'armoire de façon à voir un ébauche de rectangle et tapez **28;13**

4.2.2. Cliquez sur l'outil **POUSSER/TIRER** et cliquer sur le rectangle que vous venez de dessiner indiquez la direction en déplaçant légèrement le curseur vers le haut et tapez **1**.

Vous venez de créer un nouveau **COMPOSANT.**

- 4.2.3.Enregistrez cette image comme un **COMPOSANT**
	- 4.2.3.1. Cliquez sur l'outil **Sélectionner**
	- 4.2.3.2. Cliquez 3 fois sur l'image;
	- 4.2.3.3. Cliquez sur le coté droit de la souris; dans le menu contextuel cliquez sur **Créer un composant**
	- 4.2.3.4. Remplacer **Composant # 1** par **TABLETTE** puis cliquez sur **Créer**

#### 4.2.4. **Déplacer et copier les tablettes dans l'armoire**

- 4.2.4.1. Cliquez sur l'outil SELECTIONNER  $\mathbb{R}$  et cliquez une fois sur la tablette.
- 4.2.4.2. Cliquez sur l'outil DÉPLACER tout en gardant le doigt sur le clic gauche de la souris placer la tablette dans l'armoire.
- 4.2.4.3. Ajouter 2 tablettes dans l'armoire
- 4.2.4.4. Cliquez sur l'outil SELECTIONNER et cliquez une fois sur la tablette.
- 4.2.4.5. Cliquez sur l'outil DÉPLACER  $\Box$  et la touche Ctrl (le signe + apparait à **droite de l'outil déplacer);** amorcer le mouvement vers le haut et taper le chiffre **12**. La deuxième tablette est placée.
- 4.2.4.6. Insérez une troisième tablette en sélectionnant la deuxième tablette.
- 4.2.4.7. Cliquez sur l'outil DÉPLACER  $\Box$  et la touche **Ctrl (le signe + apparait à droite de l'outil déplacer);** amorcer le mouvement vers le haut et taper le chiffre **12**. La troisième tablette est placée.

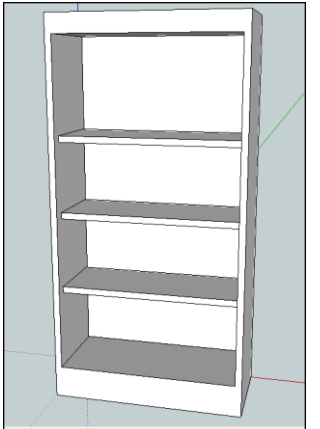

### **4.3. Coter les dimensions de l'armoire**

4.3.1.Cliquez sur l'outil **Cotation**

4.3.2.Placer le curseur sur le début de la pièce (un point apparait et indique que vous êtes bien au début de la pièce) déplacer le curseur sur la fin de la pièce et cliquez à nouveau. La cotation est inscrite**.**

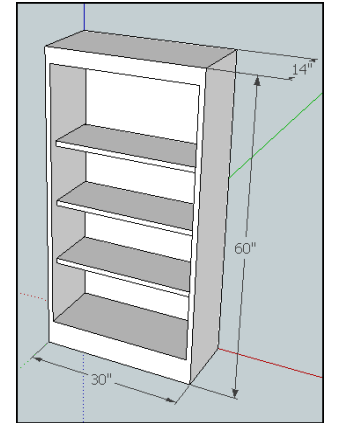

4.3.3.Répéter cette opération pour les autres cotations.

#### **4.4. Et maintenant si vous ajoutiez des portes……….**

#### **5. Liens.**

**Français <http://www.editions-eni.fr/>**

**[www.dailymotion.com](http://www.dailymotion.com/)**

**[www.lamortaise.com](http://www.lamortaise.com/)**

[www.google.com/support/](http://www.google.com/support/forum/p/sketchup)**forum**/p/**sketchup**

### **Anglais**

<http://sketchup.google.com/intl/fr/community/>

**[http://sektchup.google.com/intl/fr/training/videos.html](http://sketchup.google.com/intl/fr/training/videos.html)**